# SHIPMENT NOTIFICATION

## **Overview**

Use the Shipment Notification tool on LTL.xpo.com to:

- Track individual shipments by PRO number or any reference number.
- Track shipments by pickup location, delivery location, or both.

## **Access the Shipment Notifications Tools**

- **1.** Go to **LTL.xpo.com**, and log in.
- **2.** At the top of the page, click **Manage It** > **Shipment Notifications**.

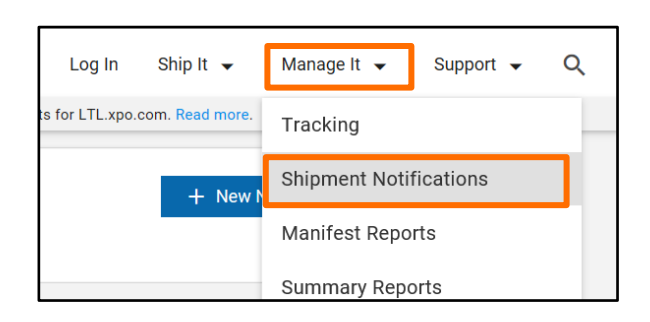

# **Create a New Notification for an Individual Shipment**

- **1.** From the Shipments Notifications page, click <sup>+ New Notification</sup>
- **2.** Under **Recipients**, enter up to three email addresses.

*Note*: The first email defaults to Shipment Notification user's address.

**3.** (Optional) Enter a comment relevant for each address.

### **4.** Under **Notification Type**:

- **a.** Select **Shipment** if not already selected.
- **b.** Select **Reference Number** or **XPO PRO**.
	- **If you selected, Reference Number,** type a number in the **BOL, PO, or other** field.
	- If you selected **XPO PRO**, type a PRO number in the blank field.

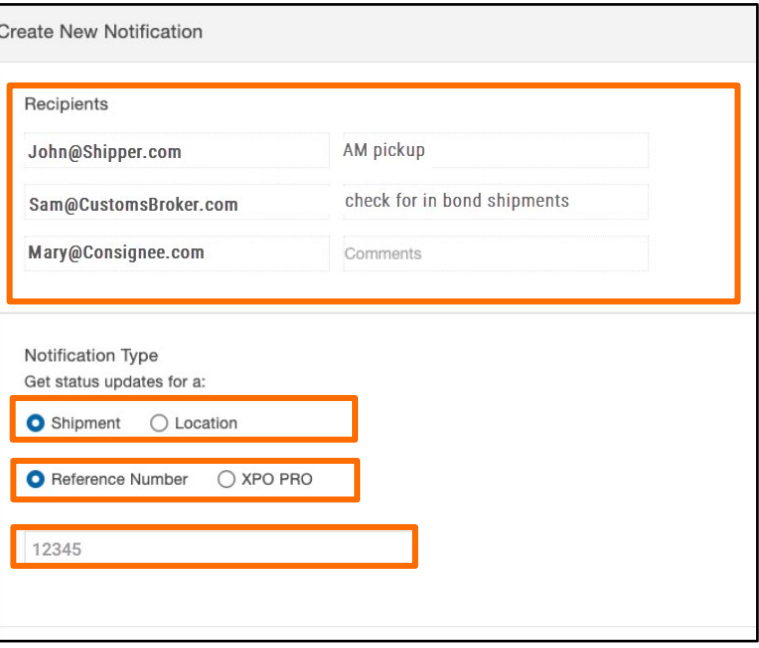

# **XPOLogistics**

## LTL.xpo.com Instructions

## **SHIPMENT NOTIFICATION, CONTINUED**

#### **5.** Under **Event Statuses**, select **Pickup/Delivery** or **All Statuses**.

*Tip*: Clicking **All Statuses** displays a longer list of event statuses. Using this option also allows you to receive notifications when a delivery has *not yet been attempted.*

**6.** Check the statuses you want email notifications for.

*Tip*: You can select statuses individually, use the **Select All** option, or use the **Select All** and then deselect any statuses you don't want.

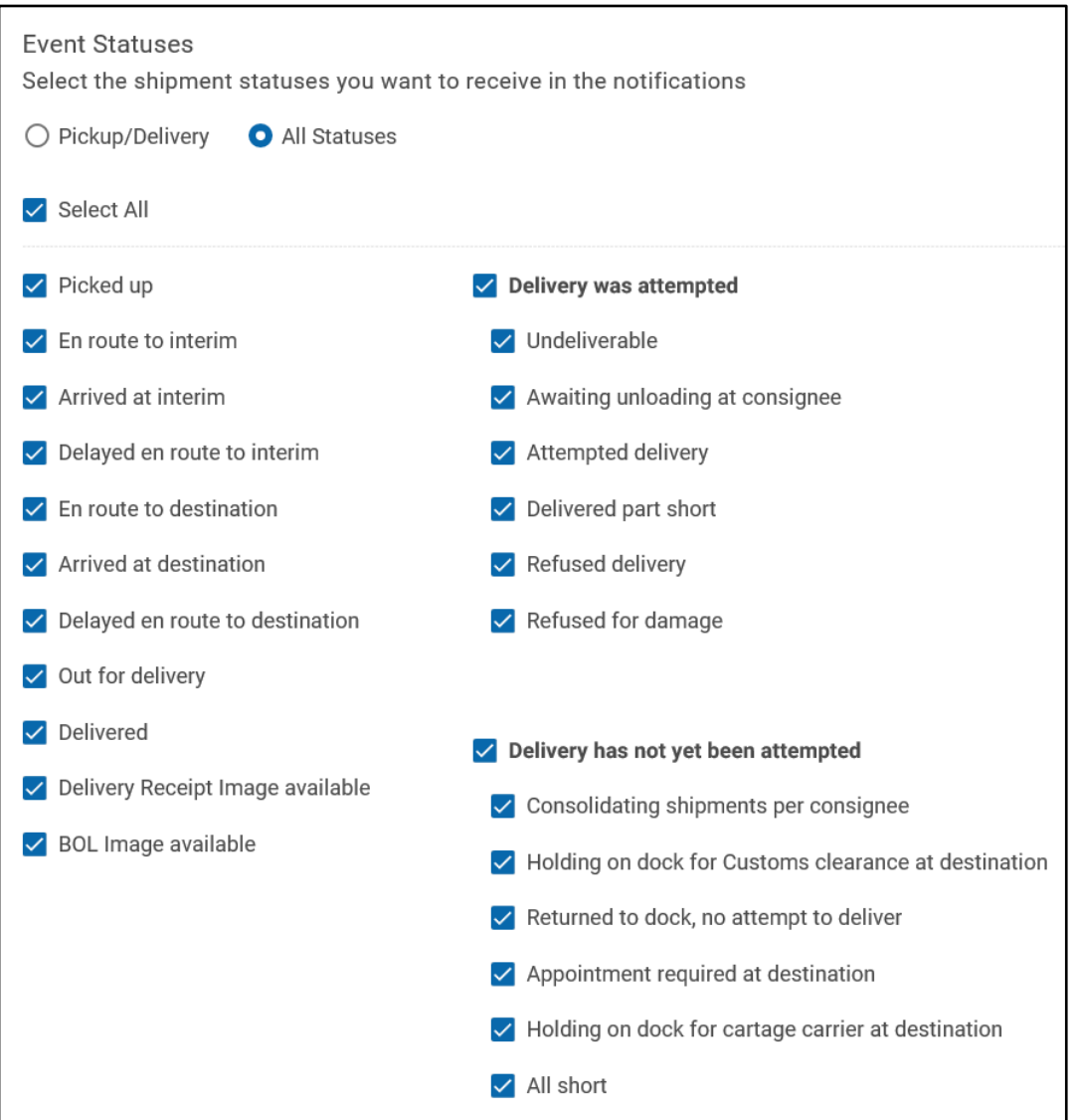

**7.** Click Create Notification

# **XPOLogistics**

### LTL.xpo.com Instructions

## **SHIPMENT NOTIFICATION, CONTINUED**

### **Create a New Notification for a Location**

*Note*: Rather than creating shipment notifications for locations, many users prefer to create reports using the XPO **Manifest Report** tool. Go to **Manage it** > **Manifest Reports** to access this tool.

- **1.** From the Shipments Notifications page, click  $+$  New Notification **2.** Under **Recipients**, type up to three email addresses. **Create New Notification** If desired, enter comments for some or all addresses. *Note*: The first email defaults to Shipment Notification Recipients user's address. Comments (optional) **Joe@Shipper.com3.** Under **Notification Type**, select **Location**. Comments (optional) Click Find Location Comments (optional) **4.** In the **Select location** window: **a.** Click on the location you want. You may need to scroll down to see all the locations for your **Notification Type** account. Get status updates for a: *Note*: Selected location is yellow-highlighted.  $\bigcirc$  Shipment C Location Use This Location **b.** Click **Find Location** *Note*: Selecting a Bill-To location will send notifications for all locations for which the selected ROAD SYSTEMS INC Bill-To pays charges. Selecting a Corporate 2001 BENTON ST location will send notifications for all P&D **SEARCY, AR** locations and Bill-to locations under that corporate hierarchy (This is based on options selected **Send notifications for:** under **Send notifications for:**. See next step). Inbound shipments Outbound shipments **5.** Under **Send notifications for:**, select **Inbound shipments**, **Outbound shipments**, or both.
- **6.** Under **Event Statuses**, select **Pickup/Delivery** or **All Statuses**.

*Note*: See steps 4-5 on the previous page.

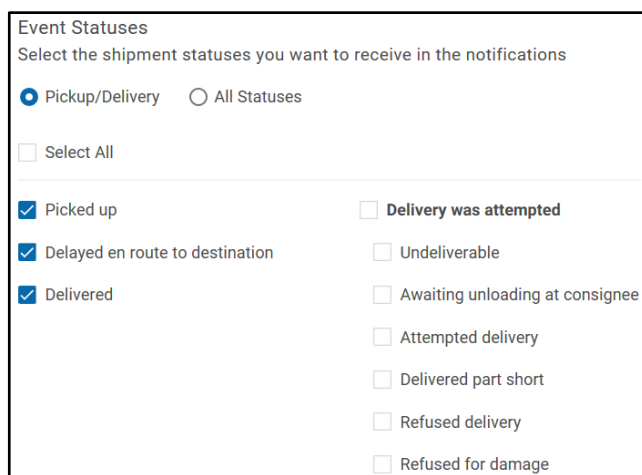

## **SHIPMENT NOTIFICATION, CONTINUED**

## **Review, Delete, or Edit Your Existing Notifications**

Once you have created shipment notifications, you will see them listed. Notifications created for individual shipments display on the **Shipments** tab. Notifications created for locations display on the **Location** tab. Review lists to see at a glance:

- **PRO**, **reference number**, or **location** for which each notification was created.
- **Recipients** to whom the emails are sent (if there is more than one recipient, you can see all of them when viewing the notification in the edit page).
- **Statuses** for which you selected to be notified.
- **Type of shipments to include** (inbound, outbound, bill to, or any combination of the three) for which notifications are sent. *This is shown for location notifications only*.

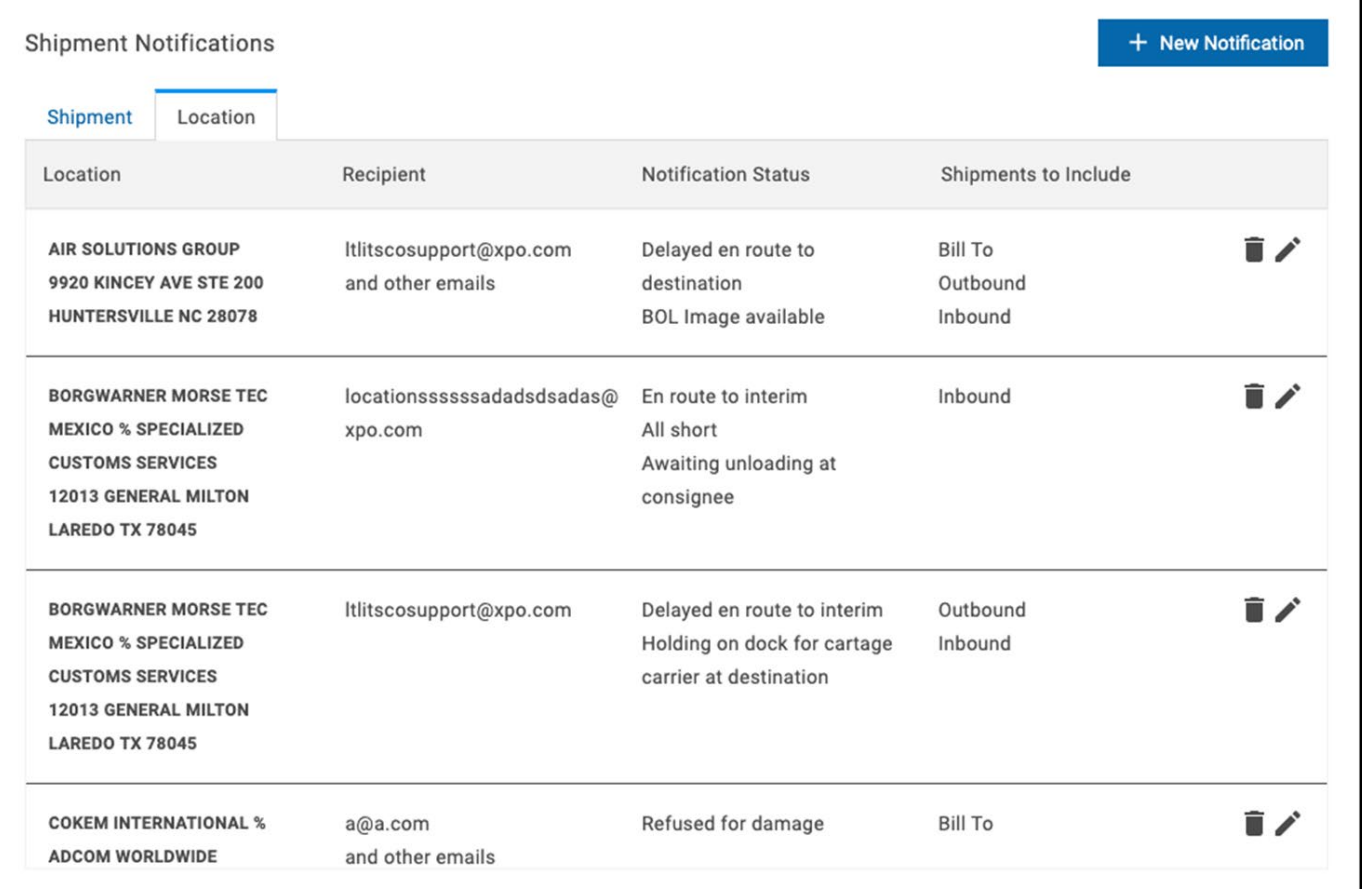

- Click the  $\blacksquare$  icon to delete a notification.
- Click the  $\bullet$  icon to edit a notification.